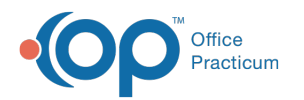

# Changing the Inventory Name in OP

Last Modified on 03/12/2021 4:18 pm EST

Version 14.19

## **Overview**

In OP, you are able to change the Inventory Name to reflect the brand name of vaccines for easier identification in the inventory. If an Inventory Name is edited, be sure to verify that any active lots of inventory are updated to reflect the new Inventory Name.

#### Edit Inventory Name

1. Navigate to the Vaccine Code table:**Practice Management tab > More button (Reference Data group) > Vaccine Products**.

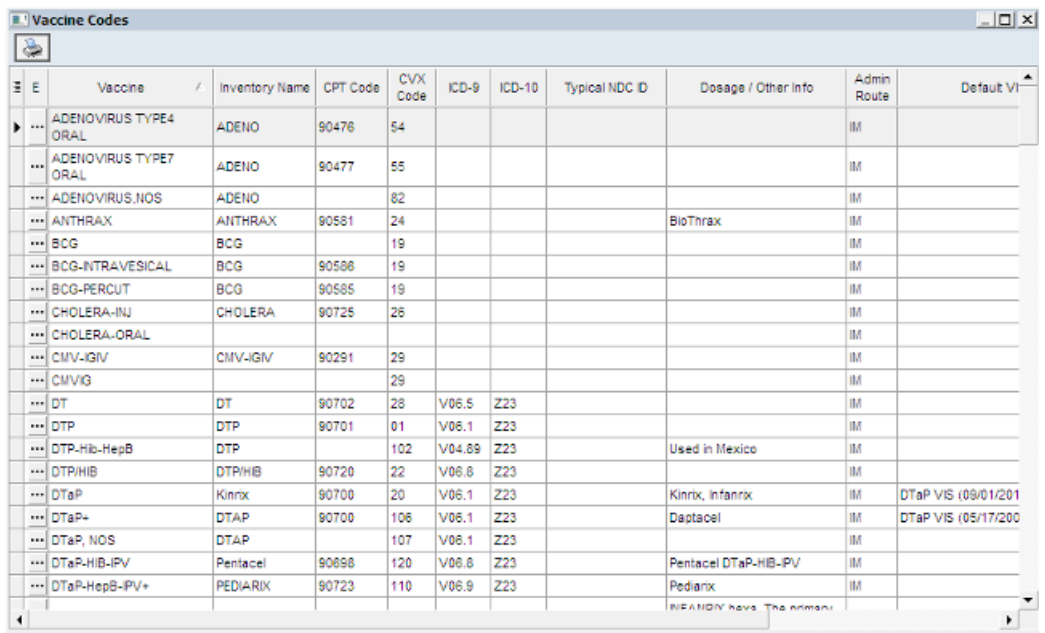

- 2. Select the vaccine that you would like to change.
- 3. Click the **ellipsis** button  $\cdots$  to edit that line. The Vaccine Code Table Details window is displayed.
- 4. Edit the Inventory Name to the Brand Name you would like to see.
- 5. Click the **Save** button to save your change.

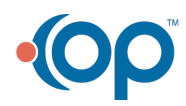

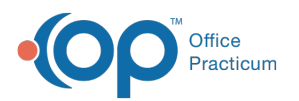

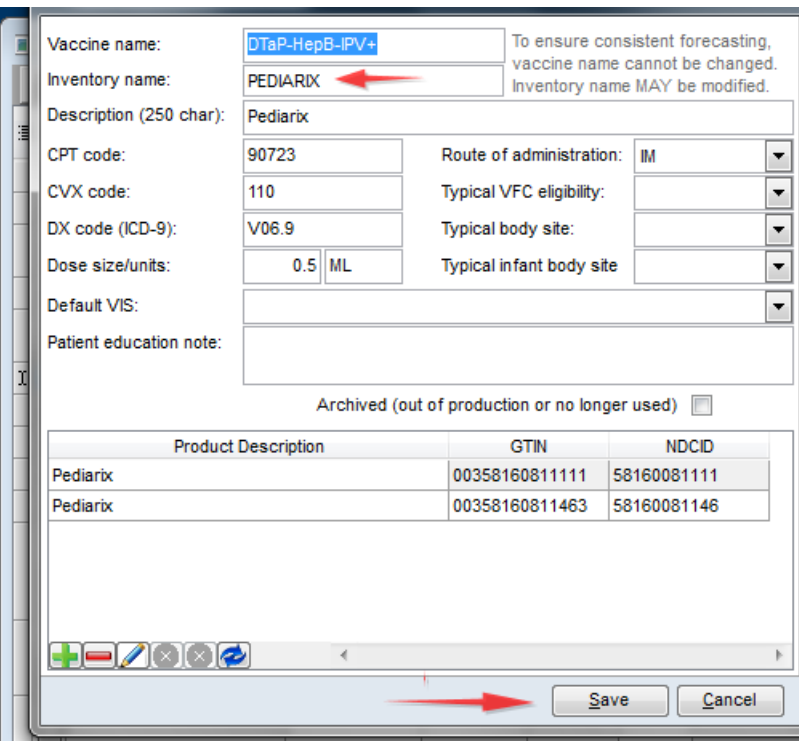

**Note:** Some vaccines have multiple brands available for use. In that case, leave the Inventory Name as the components of the vaccine and utilize the Notes field to distinguish between multiple brands.

Version 14.10

 $\blacksquare$ 

### **Overview**

In Office Practicum, you are able to change the Inventory Name to reflect the brand name of vaccines for easier identification in the inventory. If an Inventory Name is edited, be sure to verify any active lots of inventory are updated to reflect the new Inventory Name.

1. On the top menu bar click**Utilities > Manage Codes > Vaccine Products**.

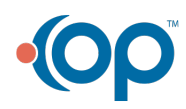

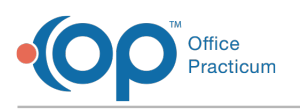

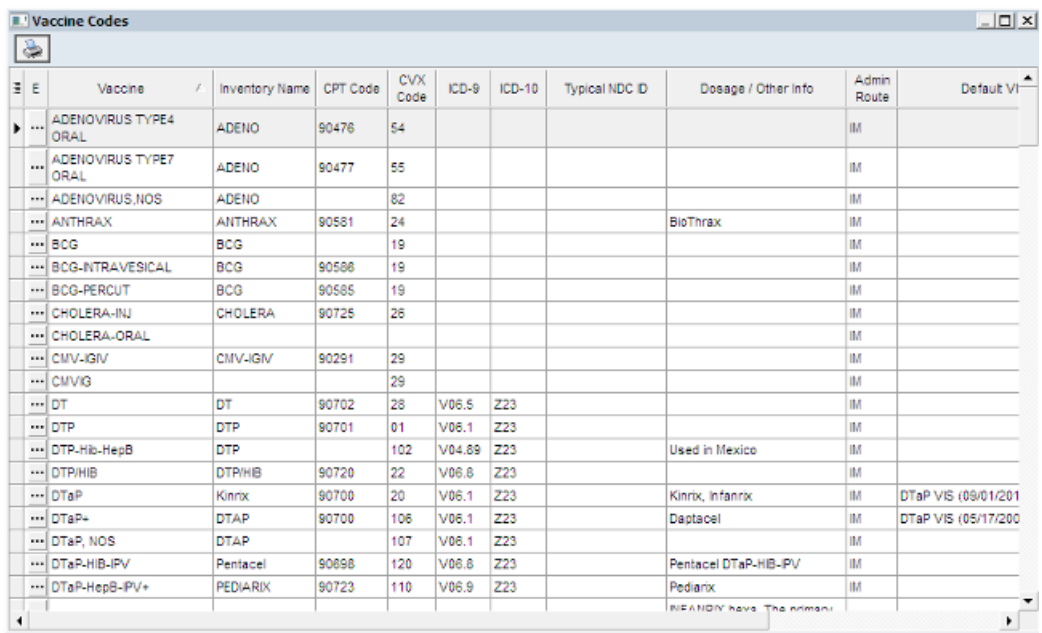

- 2. Once the table opens, locate the vaccine that you would like to change and click it once to highlight it.
- 3. Click on the  $\cdots$  to edit that line.
- 4. A new window will pop up, change the Inventory Name to the Brand Name you would like to see. After the name is what you would like to see click <u>save</u>

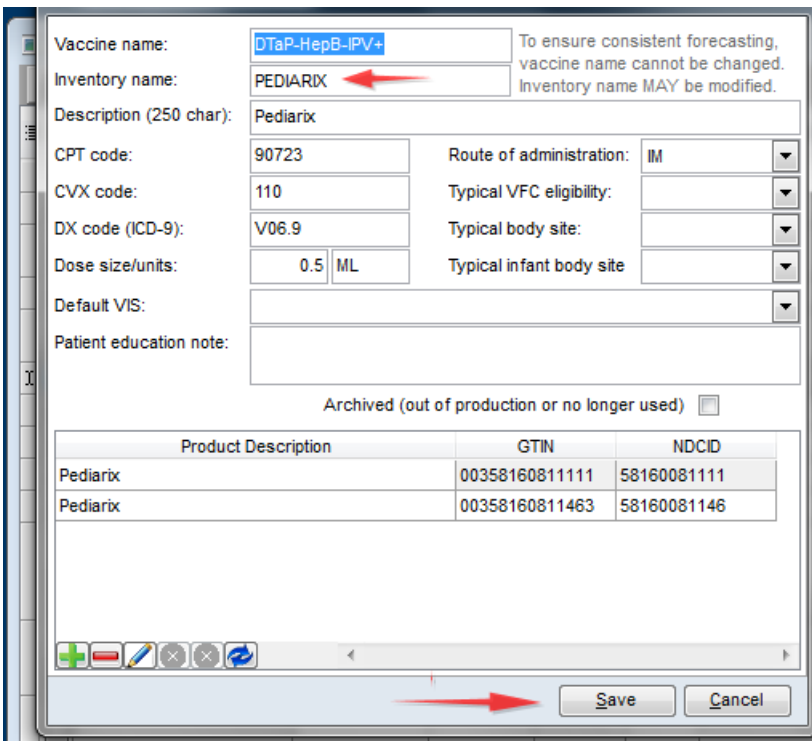

#### **Multiple Brand Names**

Some vaccines have multiple brands available for use. In that case, leave the Inventory Name as the components of the vaccine and utilize the Notes field to distinguish between multiple brands.

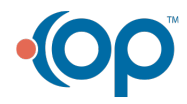

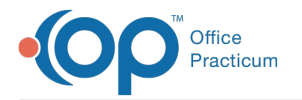

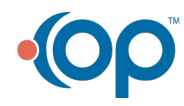